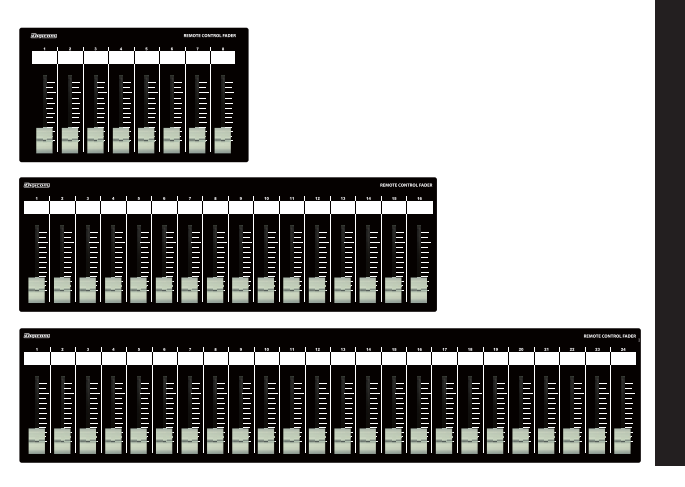

# **Digicom**

# Ethernet Fader for MTX/MRX LF08M / LF16M / LF24M / LF24M-EIA

取扱説明書

LFシリーズの特徴

LF-Mシリーズはヤマハ社の「MTX3/MTX5-D/MRX7-D」に対応した設備用コントローラーです。 誤操作などを避けるため、ON/OFFスイッチや設定ボタンなどを搭載しておりませんので宴会場や会議室など、専任オペレーターがいない 場所でも簡単に扱うことができます。

### ■フロントパネル

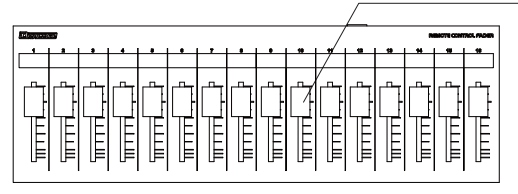

フェーダー LF08Mは8ch、LF16Mは16ch、LF24MとLF24M-EIAは24ch分のボリュームをコントロール できます。 ボトムパネルにあるDIPスイッチで設定を切り替えることができます。

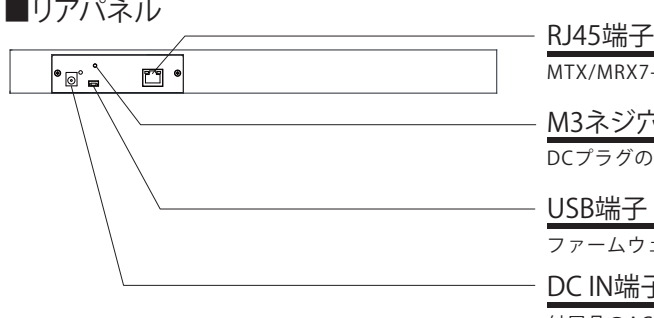

MTX/MRX7-Dのコントロールデータを出力します。

M3ネジ穴

DCプラグの抜け防止等に使用してください。

USB端子

ファームウェアアップデート用です。使用しないで下さい。

### DC IN端子

付属品のACアダプターを接続してください。

■ボトムパネル

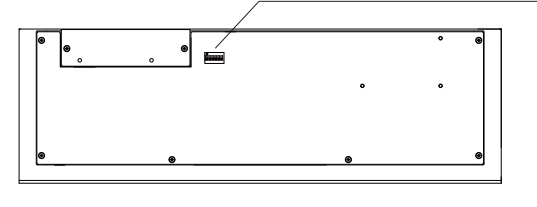

### DIPスイッチ

- ・MTXとMRX7-Dを接続した場合でDIPスイッチの動作が異なります。
- ・MTXを接続した場合はP2のDIPスイッチ設定を参照してください。
- ・1台のMTXに対して複数台のLF-Mを接続することはできません。
- ・LF-MとMRX7-Dを1対1で接続する場合、全てのDIPスイッチをOFFに設定してください。
- ・1台のMRX7-Dに対して複数台のLF-Mを接続する場合はP3のDIPスイッチ設定をご参照ください。 ※複数台での接続は4台まで動作確認をしております。

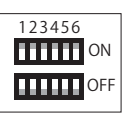

### IPアドレスについて(必ずお読みください)

LF-MのIPアドレスは192.168.0.168に設定されており、DHCP非対応です。 初期設定でIPアドレス192.168.0.1のMTX/MRXをコントロールすることができます。 LF-MのIPアドレスを変更する場合や、コントロール先のMTX/MRXのIPアドレスを変更 した場合は同封の「フェーダーのIP設定方法」をご確認ください。

### サイズ

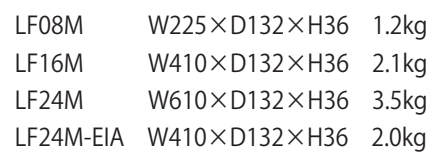

### 仕 様

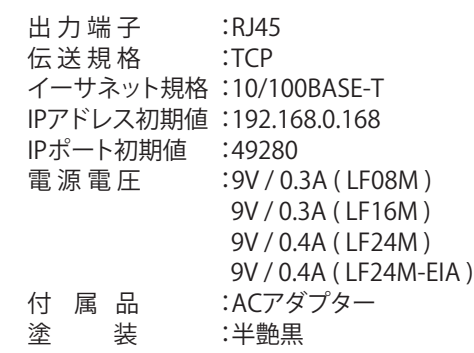

### <mark>| MTX3/MTX5の設定方法</mark>

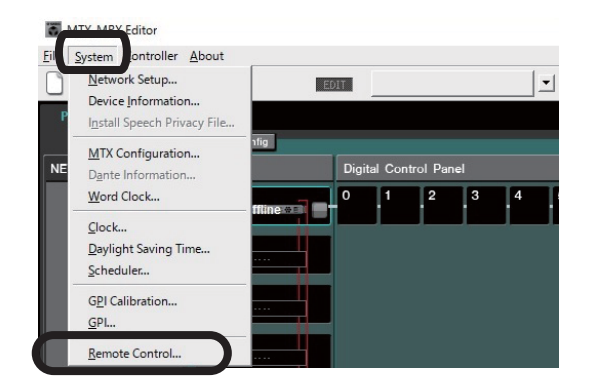

①MTX-MRX Editorを起動しSystemタブから Remote Controlをクリックします。

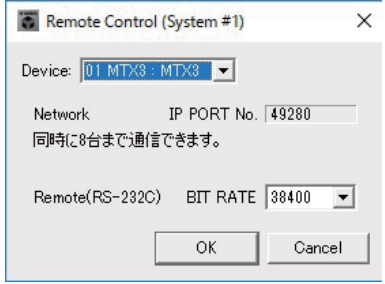

②機器が複数台接続されている場合はリモートコントロールしたいMTXの IPアドレスを192.168.0.1に設定し、DeviceのIP PORT No.49280に設定して ください。

 IPアドレスを192.168.0.1から変更する場合はMTXの取扱説明書をご参照 ください。 またMTXのIPアドレスを変更されますと、LFフェーダーのコントロール先の

 IPアドレスを変更する必要があります。 その場合は、同封の「フェーダーのIP設定方法」をご確認ください。

DSPの設定は以上で完了です。

#### ■LF-MのDIPスイッチ設定

ご使用になりたいリモートコントロールチャンネルにあわせて、DIPスイッチの設定を変更してください。

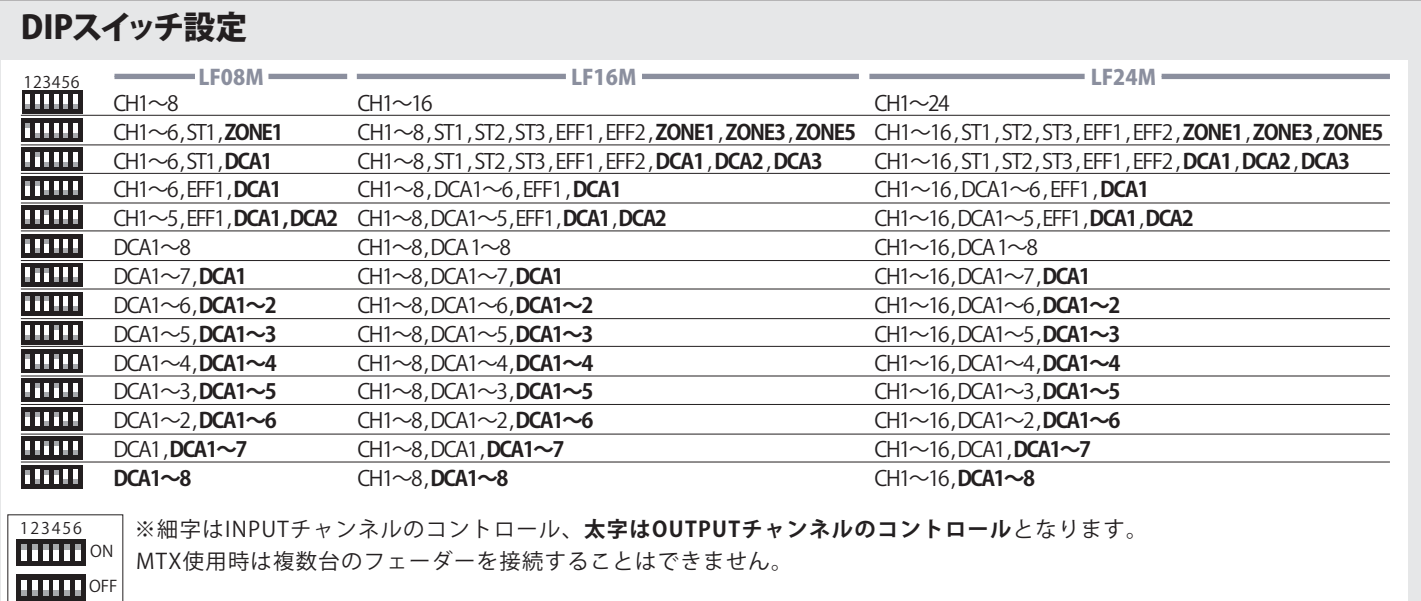

ц,

## (MRX用コントロールリスト) **MRX7-Dの設定方法**

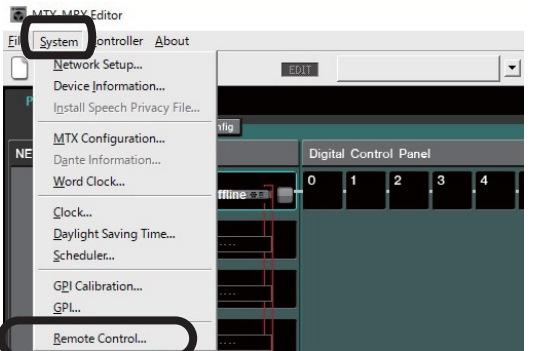

①MTX-MRX Editorを起動しSystemタブからRemote Controlをクリックします。 → → ③制御するMRX7-Dのコンポーネント画面を開きメニューバー

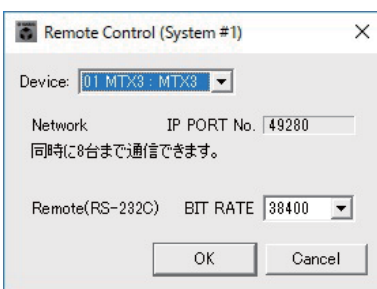

②機器が複数台接続されている場合はリモートコントロールしたいMRX7-Dの IPアドレスを192.168.0.1に設定し、DeviceのIP PORT No.49280に設定してください。

 IPアドレスを192.168.0.1から変更する場合はMRX7-Dの取扱説明書をご参照くだ さい。

 またMRX7-DのIPアドレスを変更されますと、LFフェーダーのコントロール先のIP アドレスを変更する必要があります。

その場合は、同封の「フェーダーのIP設定方法」をご確認ください。

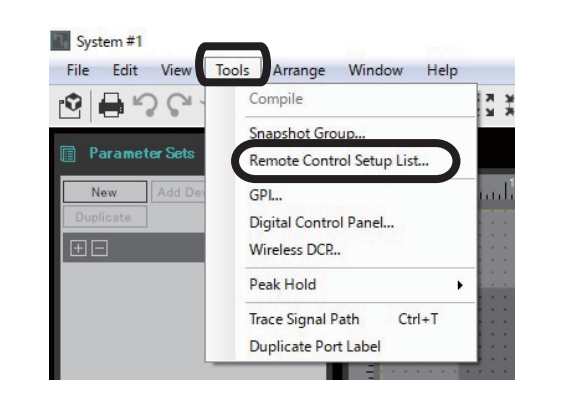

のToolsからRemote Control Setup listを選択します。

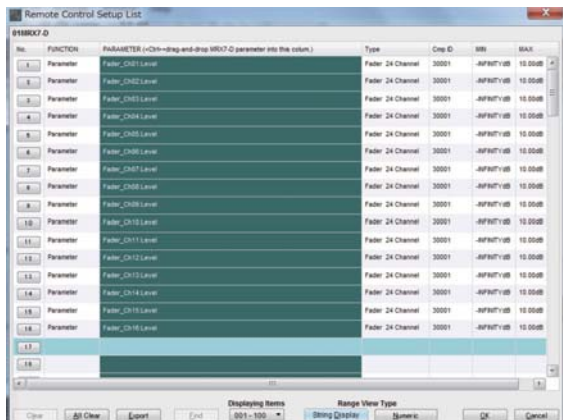

④制御したいパラメーターをアサインし、OKを押します。 上記画像はフェーダーコンポーネント16ch分のレベルをLF フェーダーにアサインした例です。

以上でMRX7-Dの設定は完了です。

■LF-MのDIPスイッチ設定

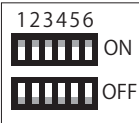

**LF-MとMRX7-Dを1対1で接続する時はDIPスイッチの設定を1~6全てOFFに設定してください。**

LF-Mのフェーダー1chから順にMRX7-Dのリモートコントロールナンバー1をコントロールします。

1台のMRX7-Dに対して、複数台のLF-Mを使用する場合、DIPスイッチとIPアドレスの設定が必要となります。 DIPスイッチの設定により、コントロールするチャンネル番号の設定が異なります。詳しくは下記表でご確認ください。

### ■MRX7-Dに対して複数台のLF-Mを接続する場合のDIPスイッチ設定

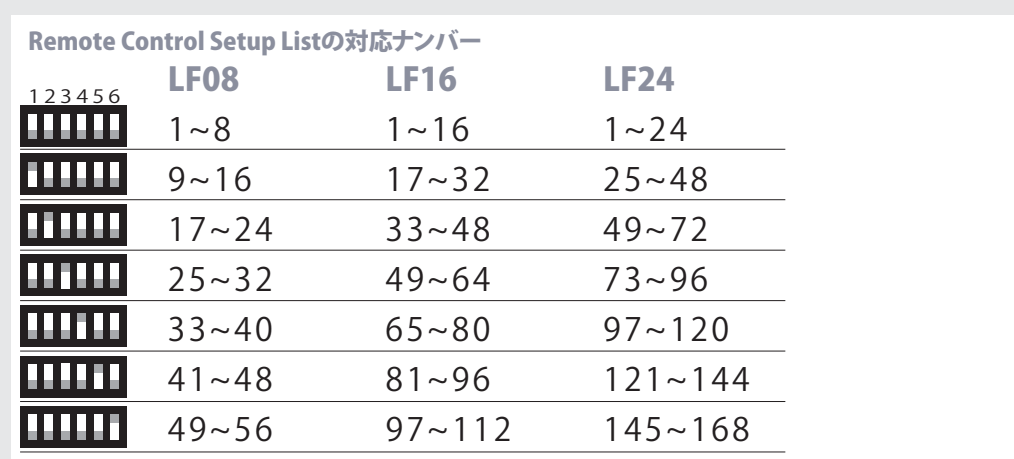

**DIPスイッチの組み合わせによる接続例はP4を確認してください。**

### 例)LF16Mを2台同時に接続する ■MRX7-Dに対して複数台のLF-Mを接続する場合の設定方法

①1台目のLF16MのDIPスイッチを全てOFFに設定する。

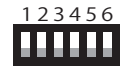

LF16Mのch1でRemote Control Setup ListのNo.1を操作 LF16Mのch2でRemote Control Setup ListのNo.2を操作 以下同様に16までとなります。

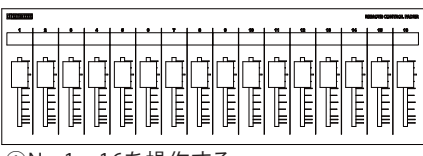

①No.1~16を操作する

②2台目のLF16MのDIPスイッチを 1のみONに設定し、IPアドレスを変更する。 フェーダーのIPアドレスを変更する方法については、同封の「フェーダーのIP設定方法」をご確認ください

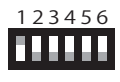

LF16Mのch1でRemote Control Setup ListのNo.17を操作 LF16Mのch2でRemote Control Setup ListのNo.18を操作 以下同様に32までとなります。

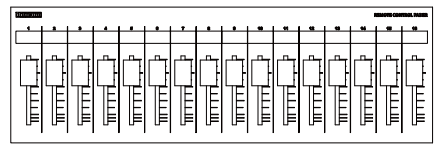

②No.17~32を操作する

③変更されたRemote Control Setup Listのアサイン方法は、P3の③④をご確認ください。

**※注意 誤動作の原因になりますので、以下の点にお気を付けください。** 複数台のフェーダー間で、Remote Control Setup Listの対応ナンバーが重複しないようにDIPスイッチを設定してください。

### **組み合わせて使用できないDIPスイッチの例**

1台目のLF16MのDIPスイッチを全てOFFに設定する。 ⇒Remote Control Setup ListのNo.1~16を操作

2台目のLF08MのDIPスイッチを 1のみONに設定する。 ⇒Remote Control Setup Listの No.9~16を操作

操作するチャンネルが重複してしまうので使用できません。

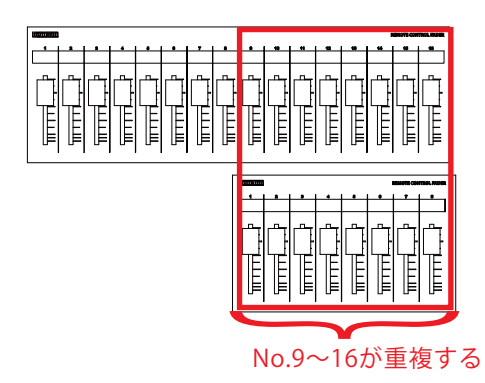

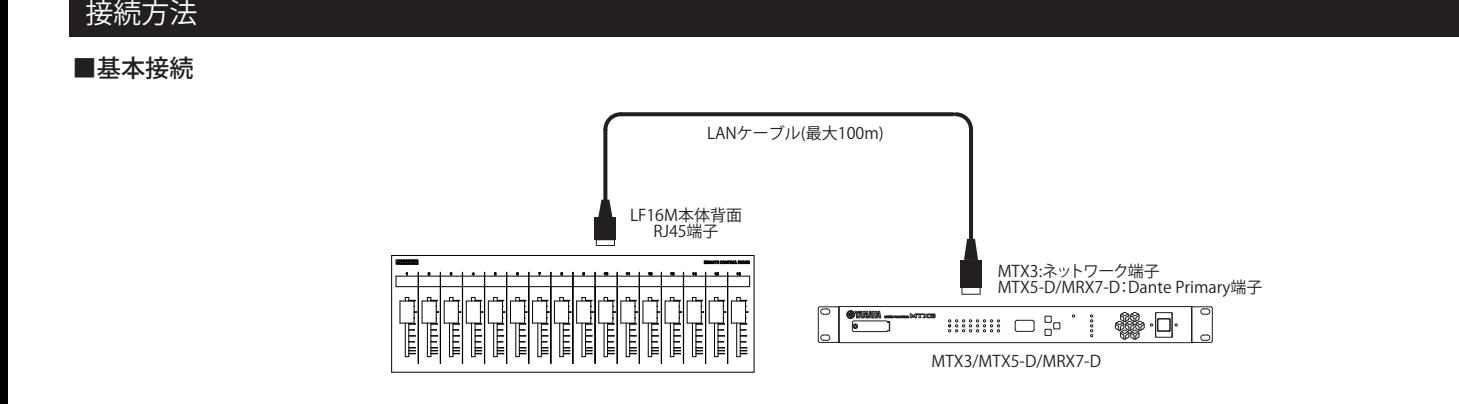

### ■スイッチングハブを使用した基本接続①(LANケーブル)

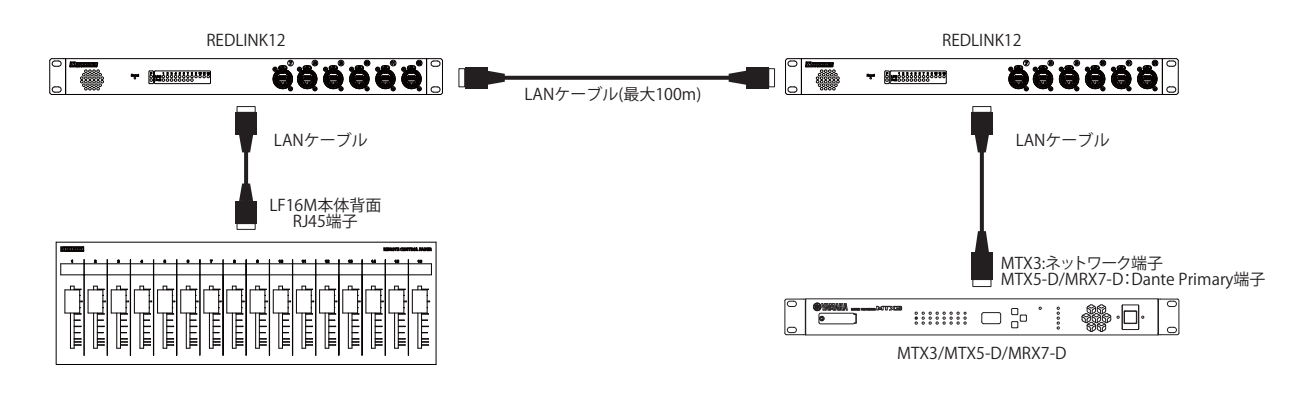

■スイッチングハブを使用した基本接続②(光ケーブル)

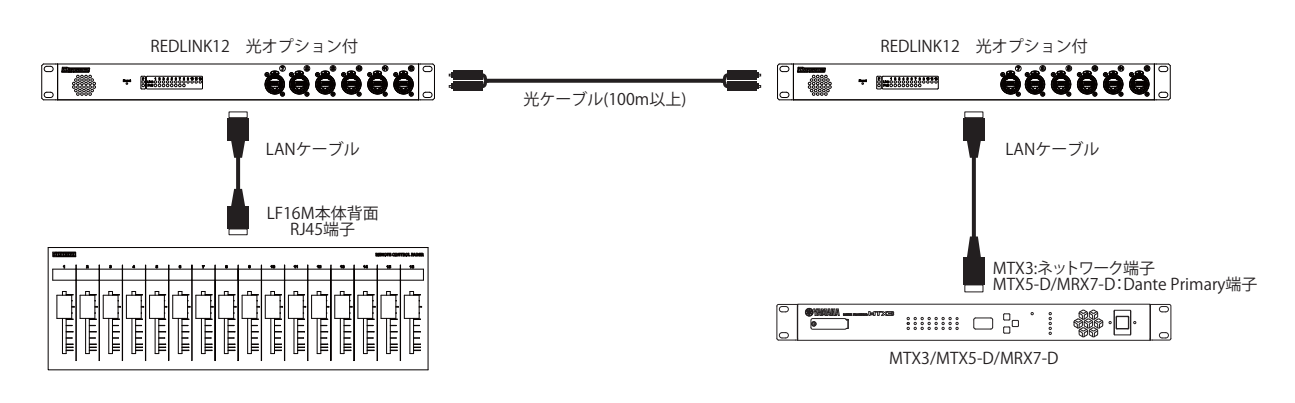

■商品に関する注意事項 持ち運ひする際、移動時に強い衝撃を与えないで下さい。<br>水のかかる場所や直射日光が当たる場所での長時間の使用は避けて下さい。<br>海浜部、温泉地帯など金属のさびやすい場所では本体や取付金具の耐久性が低下する場合がありますのでご注意下さい。<br>ラックマウントして状態で上下から負荷をかけますと事故や怪我の原因となります。<br>機材を引き出した状態で上下から負荷をかけますと事故や怪我の原因となります。 D-RACK1など引き出し付きの機器を収納する際、指を挟まないように注意して下さい。 万が一異音や異常、熱をおびた場合はすぐに使用を中止し電源を切り、メーカーまでご連絡下さい。 ■保障に関して 本機にはシリアル番号で製造、出荷年月日が管理されておりますので、保証書は添付されておりません。 万が一、故障した場合は製造日より1年間は無償で修理いたします。 ※使用方法の誤りにおける破損・故障に関しましては有償となります。また、不適切な使用や改造による故障や怪我は 補償いたしかねますのでご了承下さい。 ■損害に対する責任 この商品の使用、または使用不能によりお客様に生じた損害については、当社は一切その責任を負わないものとします。 また如何なる場合でも当社が負担する損害賠償額は、お客様がお支払いになった商品の代価相当額をもってその上限とします。

#### お問い合わせ

### 有限会社Digicom

〒454-0012 愛知県名古屋市中川区尾頭橋3-11-15 TEL:052-324-8385 FAX:052-324-8386 E-Mail:info@e-digicom.co.jp http://e-digicom.co.jp/